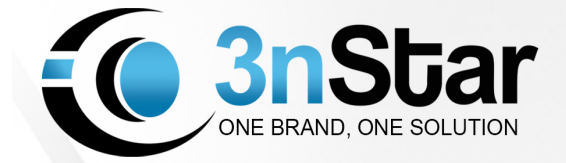

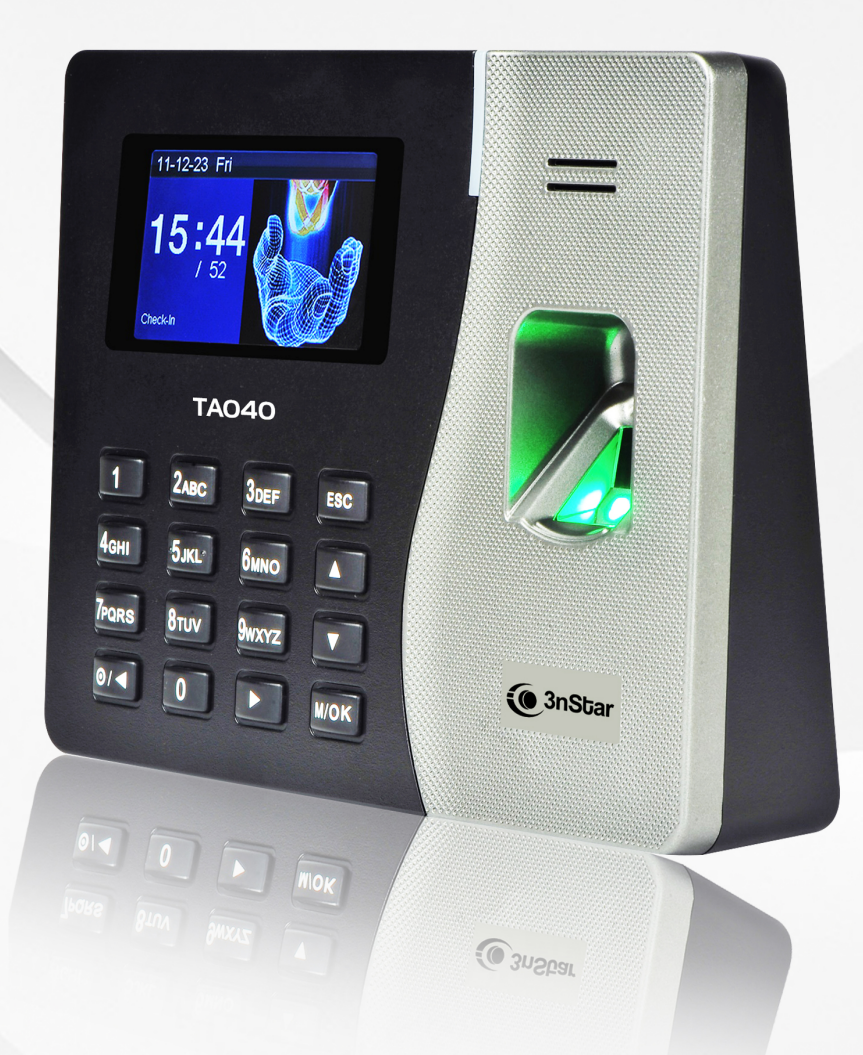

# **TA040**

Solución de Control de Tiempo y Asistencia con<br>Lector de Huella Dactilar

## **Manual de Usuario**

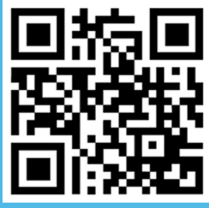

www.3nstar.com

## *Acerca de este Manual*

*Todas las características están sujetas al producto real. No podemos prometer que la información sea la misma con el producto real debido a la constante actualización de los productos, no se asume ninguna controversia que resulte de los parámetros técnicos reales que nocoincidan conesta información.*

*La característica marcada del manual indica que notodo el equipo cuenta conella. Por favor,someter al producto real.*

*Los subtítulos aparecen eneste documento pueden nocoincidir conla imagen del producto, por favor conforme al producto real.*

## 1. Índice

#### contenido

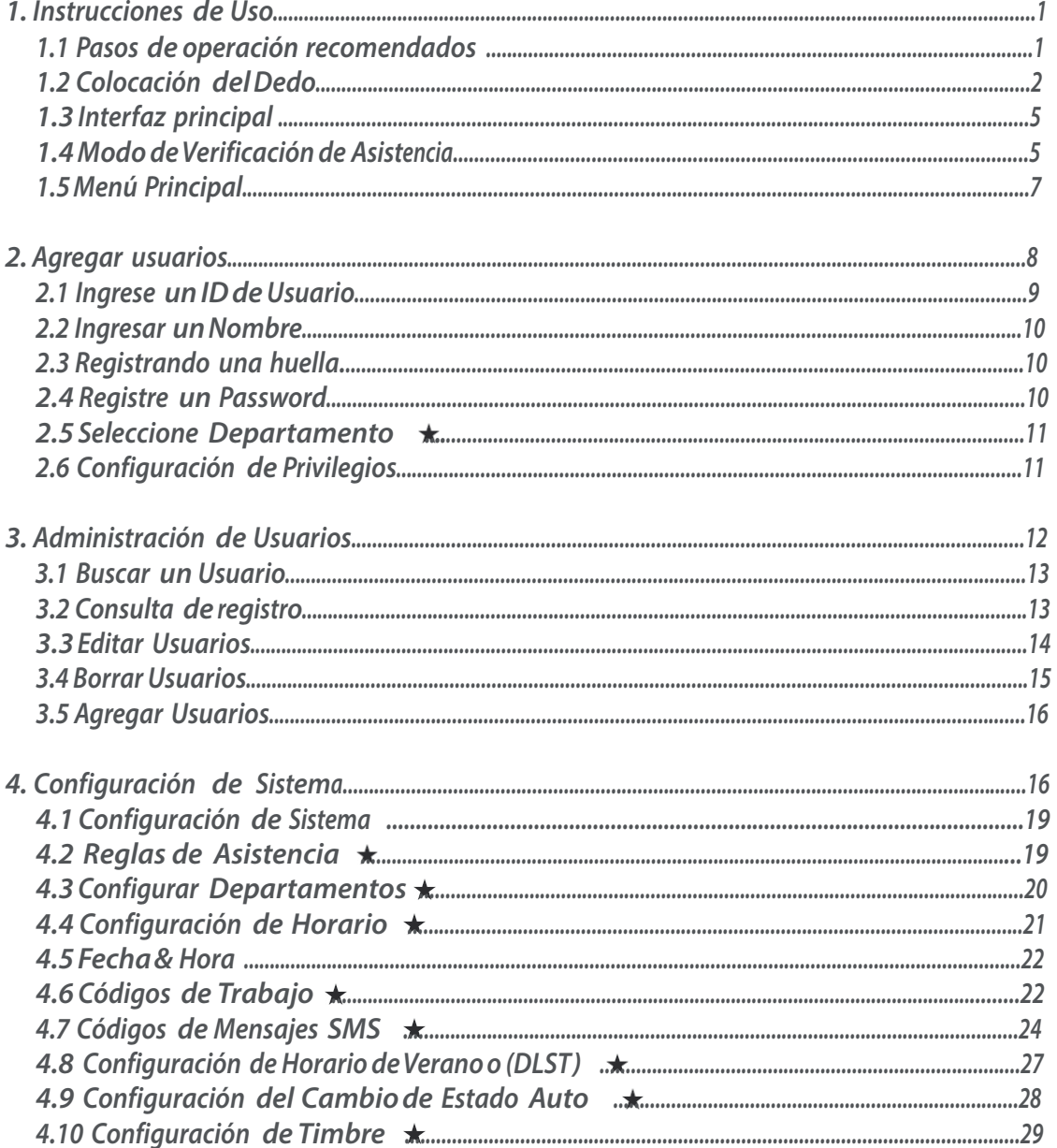

#### contenido

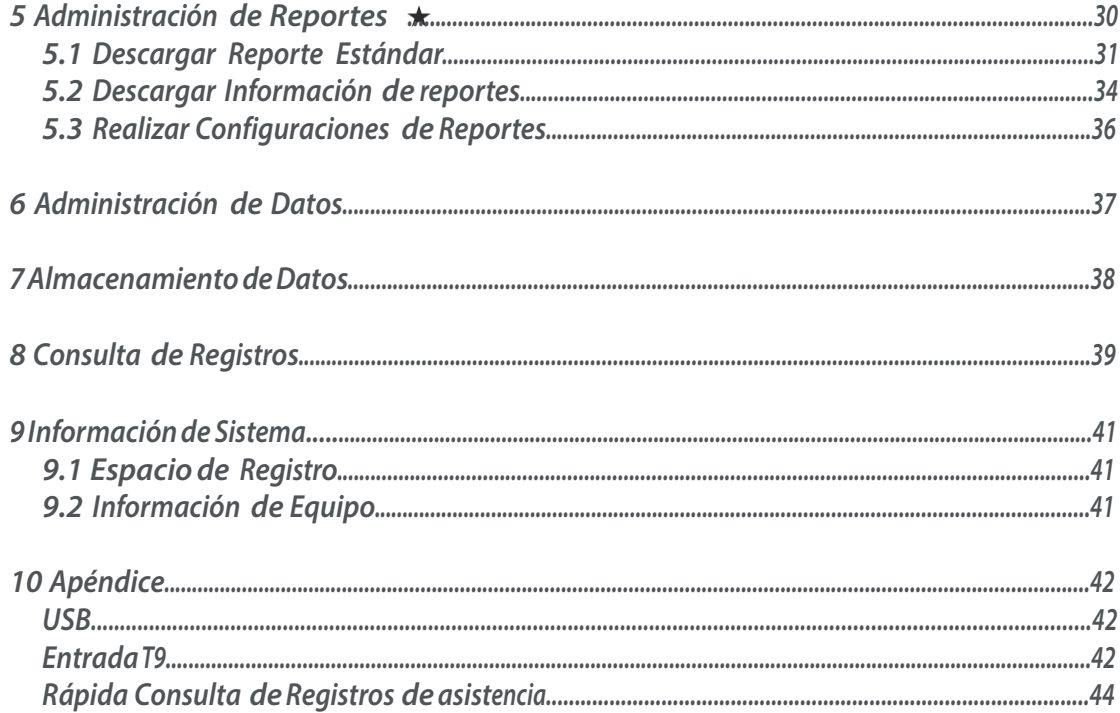

## *1. Instrucciones de Uso*

#### *1.1 Pasos de operación recomendados*

- *1. Instale la máquina y conecte la fuente dealimentación.*
- 2. Inserte una USB o una tarjeta SD en la máquina de asistencia. En la interfaz principal escoja Reporte para descargar la configuración de reporte a la memoria USB tarjeta SD. Inserte la USB o la SD a la PC. Abra la tabla de *organización de turnos para establecer los turnos deseados, eltiempo de los interruptores automáticos de estado y alarmas. Abra elinforme de configuración del programa para introducir la información del empleado (ID, nombre y departamento) y turnos.*

#### **Nota:**

*Para registrar unnuevo usuario deberá tener los privilegios deadministrador.*

- *3. Inserte la USB o la SD enla máquina deasistencia. Desde la interfaz principal escoja* Reporte *para cargar la configuración de reportes.*
- *4. Desde la interfaz principal escoja* Administración de usuarios*. Para registrar Huellas de empleados y password.*
- *5. Verifique que la Huellas y los password a registrar estén disponibles ynoregistrados.*
- *6. Asegúrese deque eltiempo enla máquina o dispositivo es correcto antes de empezar la grabación de la asistencia.*
- 7. Al final de cada mes, escoja Reporte para descargar el reporte a la USB o tarjeta SD. Guarde este reporte y *Guarde la información ensuPC.*

#### *1.2 Colocación del Dedo*

#### *Dedos recomendados*

*Dedos recomendados: El índice, elmedio o elanular; eldedo gordo y elpequeño noson recomendados (debido a que son muy torpes y esdifícil sulectura).*

*1)Forma correcta de colocar:*

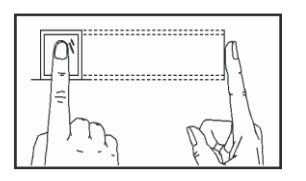

*El dedo debe colocarse enuna forma totalmente plana y centrado enelsensor*

*2)Forma incorrecta de colocar:*

*Noestá apoyado Noestá centrado*

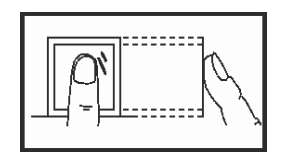

*Delado Noestá centrado*

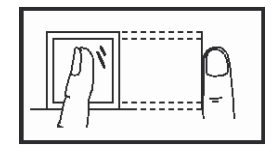

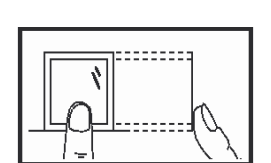

------

**Nota:**

Por favor asegurese de registrar su huella de la manera correcta debido a que esta será la manera de *registro de cada día*

#### *1.3 Interfaz principal*

*Esta será como semuestra a continuación:*

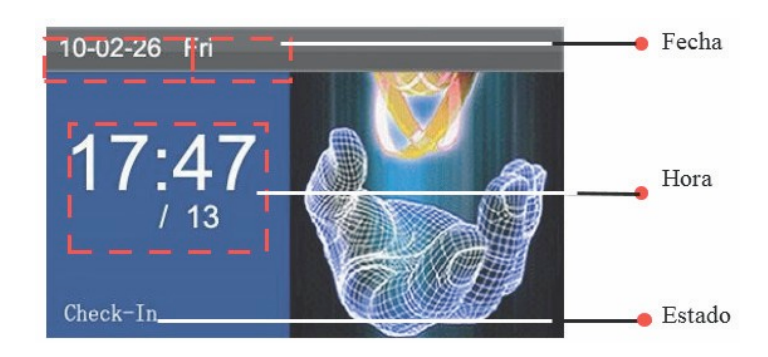

*Estado: Mostrará el estado actual. Usted podrá cambiar el estado mostrado enla pantalla deacuerdo a su necesidad solo presionando la tecla de estado.*

*Fecha yHora: Mostrará la fecha y hora actual. Usted podrá cambiar esta configuración desde* Reloj > Fecha/Hora.

#### *1.4 Modo de Verificación de Asistencia*

*Enla interfaz principal los empleados puede confirmar suasistencia mediante la verificación dehuella o password y estos registrosserán guardados eneldispositivo.*

Verificación de huella *(1) Modo de verificación 1: Nhuella Enelmodo 1: Nde verificación dehuella el equipo comparará la huella colectada contodas las huellas almacenadas enel equipo.*

*Paso 1: Presione suhuella enelsensor demanera correcta. Paso 2: Cuando elsistema genere el comando"Gracias" la verificación estará completa.*

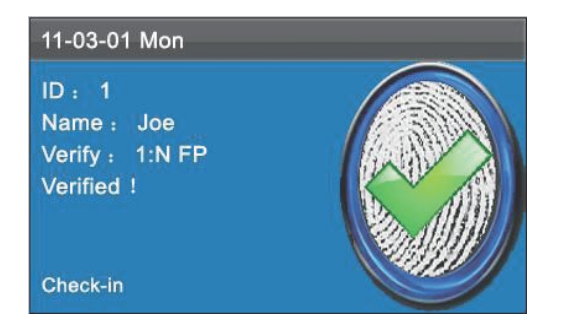

*Pero siel equipo genera el comando "¡Presionedenuevo!" vaya al paso uno y repita todo nuevamente.*

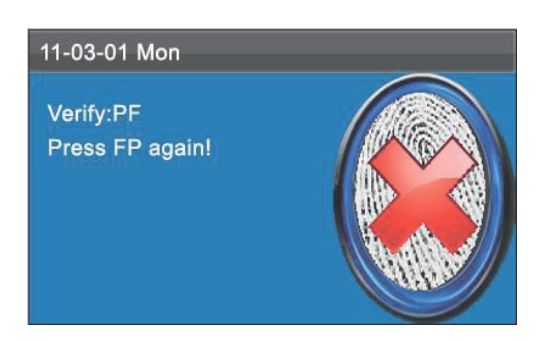

*(2) Modo de Verificación1:1 (ID + huella)*

*Enelmodo de verificación de1:1 la terminal comparará la huella recolectada y la relacionará conelIDdeusuario ingresado desde elteclado. Seadopta este modo cuando esdifícil la captura deuna huella. Paso 1: Ingrese suNúmero de IDdesde elteclado enla interfaz principal.*

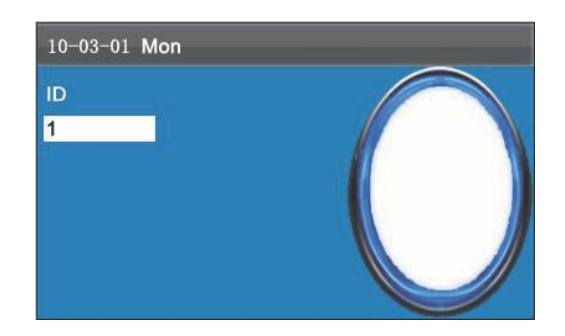

*Paso 2: Presione eldedo de la manera correcta enelsensor.*

*Paso 3: Cuando elsistema genera el comando"¡Gracias!" la verificación estará completa.*

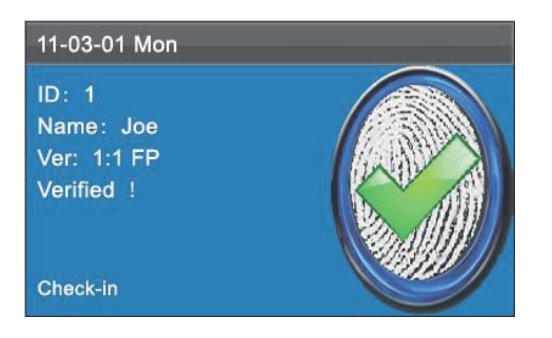

*Pero siel equipo genera el comando"¡Coloque la huella otra vez!" coloque la huella enelsensor nuevamente.*

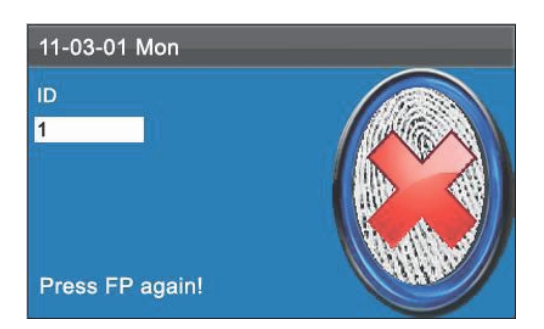

*El empleado puede tratarsolo 2 veces. Si desea modificarlo vea configuración de sistema sifalla endos ocasiones regresará al modo dehibernación.*

Verificación de Password

*Paso 1: Ingrese suNúmero de IDdesde elteclado después presione* M/OK.

*Paso 2: Si elnúmero de IDnoseencuentra registrado enelsistema generara el comando "IDIncorrecto" y regresara a la interfaz principal.*

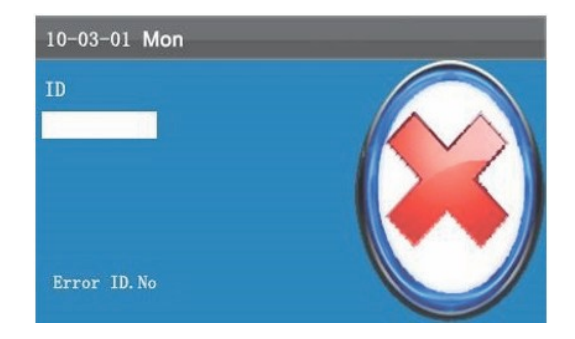

*Paso 3: Ingrese supassword enla interfaz* PWD

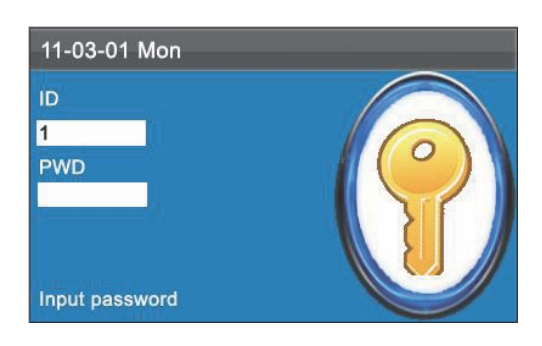

Paso 4: Cuando el equipo emita el comando"¡Gracias!"la verificación estará completa.

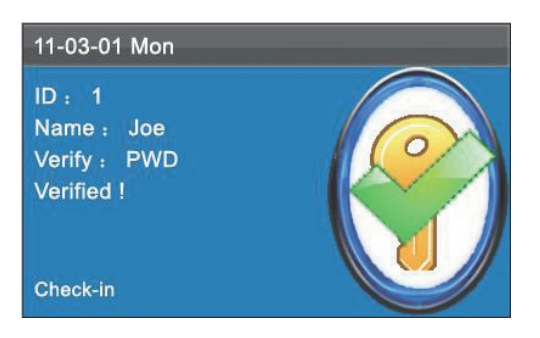

Pero si el equipo genera el comando"Password incorrecto", re-ingrese el password.

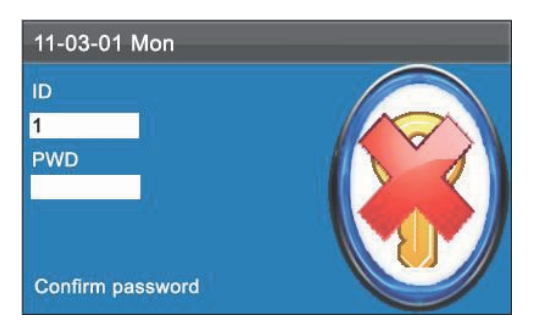

*El empleado solo puede tratar2 veces para configurar estas opciones vea 4.1 Configuración de sistema sifalla en las dos ocasiones el equipo regresará al menú principal*

#### *1.5 Menú Principal*

*Presione* M/OK *desde la interfaz principal y aparecerá la siguiente ventana:*

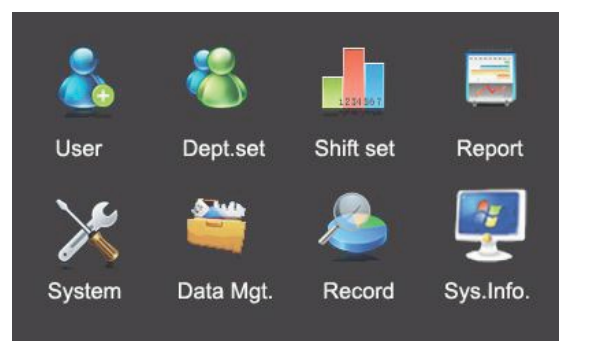

Agregar usuario: *Enesta opción usted podrá agregar a nuevos usuarios así como suinformación, incluyendo ID, nombre, huella, password y privilegios.*

Administrar Usuarios: *Lepermitirá buscar la información deusuarios, incluyendo ID, nombre, huella, password y privilegios; agregar, editar o borrar la información básica de los mismos; y consultar las transacciones de los mismos.*

Sistema: *Esta opción contiene los parámetros del sistema, incluyendo parámetros básicos devoz, parámetros deHuellas yHuellas deasistencia.*

Reporte: *Descargue lastarjetas de reportes deasistencia a una USB. Los reportes guardados enla USB pueden ser vistos desde suPC.*

Administrar Datos: *Borre los datos deasistencia de los empleados. Restablezca el equipo a valores de fábrica y actualice la versión del firmware.*

Alcen amiento de Datos: *Desde la memoria USB o tarjeta SD, Importe la información deusuario y asistencia desde la máquina para relacionar la información del software conlos equipos.*

Registros: *Este Menú lepermitirá realizar una fácil consulta de los registros deasistencia salvados en el equipo.*

Información del Sistema: *Podrá verificar aquí el estado dealmacenamiento así como la versión e información del equipo*

### *2 Agregar usuarios*

*Registrar la huella y password de los empleados enel equipo.*

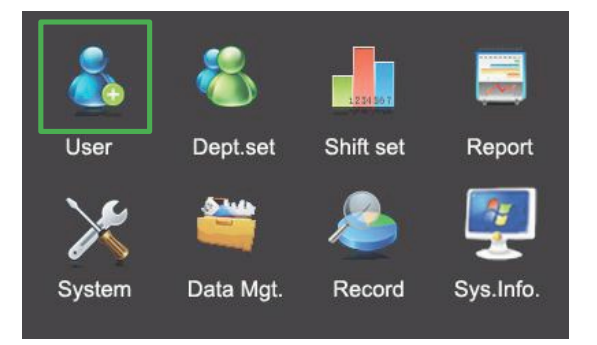

*Presione* M/OK *o* 1 *para que semuestre* Agregar usuario *como seve abajo:*

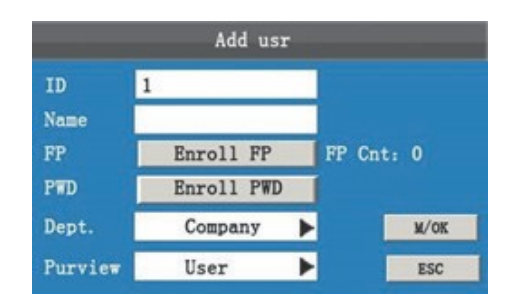

ID: *Indicará elIDdeasistencia deunempleado.*

FP: *Indica la huella registrada del empleado. Cada empleado puede registrar 10 huellas como máximo. Los empleados pueden usar las huellas como registros deasistencia.*

PWD: *Indica elpassword registrado deunempleado. Estos consisten de1 a 8 caracteres. Los empleados registrados conpassword pueden usarlo como registrosdeasistencia.*

Privilegio: *Son los derechos asignados al usuario para ejecutar elMenú. Los usuarios ordinarios solo tienen derecho a la verificación. Los administradores tendrán derecho a ejecutar y revisar cada función del equipo así como realizarlas modificaciones deseadas.*

#### **Tip:**

*Los ítems del Menú estarán accesibles a todos los usuarios sinoseha registrado unadministrador, se recomienda establecer unadministrador como primer paso después de la instalación del equipo.*

#### *2.1 Ingrese un ID de Usuario*

*1) El IDdel usuario será elmismo asignado por el equipo por defecto.*

*2) Presione para borrar elNúmero de IDasignado por defecto y Podrá ingresar uno diferente usando el teclado del equipo. Para borrar caracteres presione .*

#### **Tip:**

*Noserecomienda usar unNúmero de ID8888*

#### *2.2 Ingresar un Nombre*

#### *2.3 Registrando una huella*

*Presione M/.OK o / para seleccionar elregistro deuna huella, después presione ok para iniciar conelregistro.*

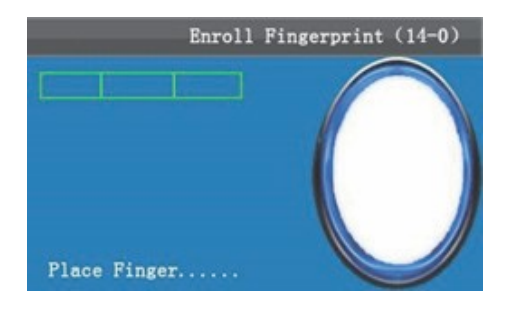

*Coloque suhuella deacuerdo a los comandos del equipo. Deberá presionarla tres veces deuna manera correcta y firme. Si una huella esregistrada correctamente presione OK para continuar conotro dedo, después* Menú *y* ESC *para regresar.*

#### *2.4 Registre un Password*

*Presione*  $\triangle$  *v* para seleccionar "registrar password" y presione M/OK para registrar un password.

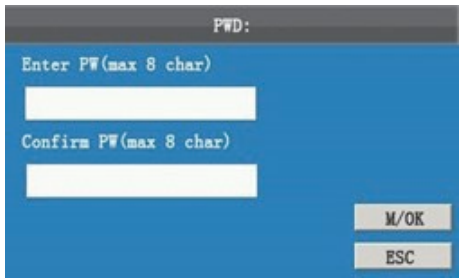

*La entrada del password Deberá ser (1~ 8)dígitos deacuerdo al comando del equipo presione* M/OK *para verificar. Después presione* M/OK *para guardar o presione* ESC *para salir sin guardar.*

*Después deguardar, este icono aparecerá enel equipo, loque indica que unpassword ha sido creado.*

#### *2.5 Seleccione Departamento*

*Presione / para seleccionar undepartamento Después presione* M/OK *para verificarlo.*

#### **Nota:**

*Usted Podrá crear los departamentos enlos equipos conla función SSR disponible. Deberá crear los departamentos primero antes de crear a los empleados. Para detalles vea 4.3 "Configurar Departamentos".*

#### *2.6 Configuración de Privilegios*

Administradores: *este tendrá todos los Derechos para ingresar al Menú y registrar o borrar Huellas, password, usuarios, información, registros, etc.*

Usuario Ordinario: *Unusuario ordinario solo tendrá derecho a la verificación deacuerdo al modo que esté usando pero noPodrá ingresar elMenú del equipo.*

*Presione / para mover el cursor de*Privilegios *yDespués presione* OK *para mostrar elprivilegio enla interfaz. Presione para seleccionar privilegios y presione* OK *para confirmar la selección.*

Guardar y Salir del Registro de Usuarios

*Después deasegurarse que la información es correcta, Guarde de lassiguientes maneras: 1)Presione* OK *( ) o / para mover el cursor a*OK *( )Después presione* M/OK *y semostrará el comando "¡Guardado! ¿Está seguro que desea continuar conla entrada?". Presione* M/OK *para continuar o presione* ESC *para salir.*

*2) Presione* ESC *o / para mover el cursor al botón* ESC *Después presione* M/OK*. Yse emitirá el comando "Los* datos de han modificado ¿está seguro de continuar?". Presione M/OK para guardar el dato I regresar al Menú anterior. *O presione* ESC *para regresar al Menú anterior sin guardar información.*

## *3. Administración de Usuarios*

*La información básica almacenada enel equipo incluyendo elIDdeusuario, nombre, huella, password y privilegios deadministrador. Generalmente la información guardada enel equipo necesitará ser modificada al cambio del personal de la compañía, estos equipos lepermitirán crear, borrar o modificar la información y registros de transacciones deacuerdo a la manera conveniente.*

*Presione* M/OK *desde la interfaz principal y entrará al Menú:*

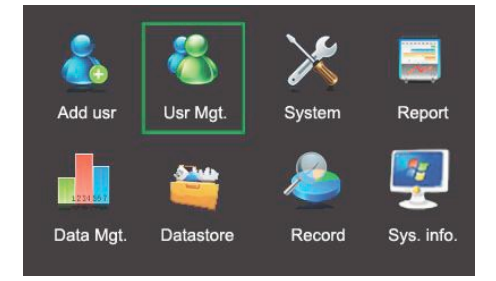

*Presione / seleccione Administración deusuarios o presione 2 desde la pantalla principal.*

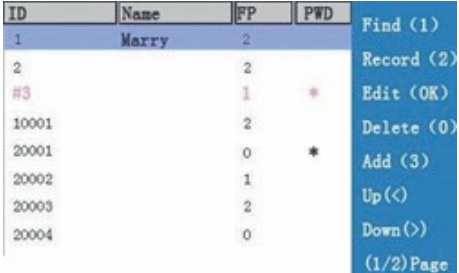

#### **Nota:**

*1) "#" como semuestra enla figura, indica que elusuario esuna administrador y"\*"quiere decir que el usuario tiene unpassword.*

#### *3.1 Buscar un Usuario*

*Para facilitar a los administradores localizar a unusuario rápidamente deuna larga lista, este equipo lepermitirá realizarla consulta únicamente conelIDdeusuario.*

*Enla interfaz deadministración deusuario, presione 1 para mostrar la ventana* de búsqueda *como semuestra:*

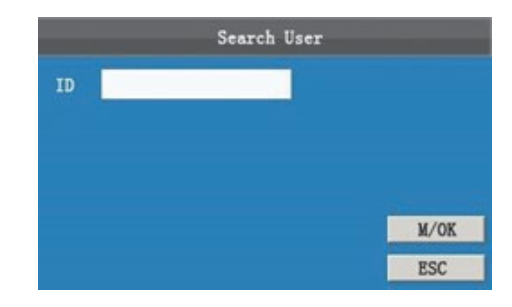

*Ingrese elIDdel empleado que desea localizar y presione M/OK para iniciar la búsqueda. El equipo automáticamente localizará al empleado deseado, encaso denoencontrar al empleado, el equipo emitirá el comando "¡No hay datos registrados!".*

#### *3.2 Consulta de registro*

*Aparte de la consulta de información de empleado (incluyendo huella y password), eladministrador Podrá consultar la transacciones de registros de todos los empleados enelmes actual.*

*Desde la interfaz deadministración deusuario presione 2 para mostrar la interfaz de registros como seve a continuación. Una vez enesta interfaz usted Podrá observar todos los registros de los empleados realizados durante elmes actual.*

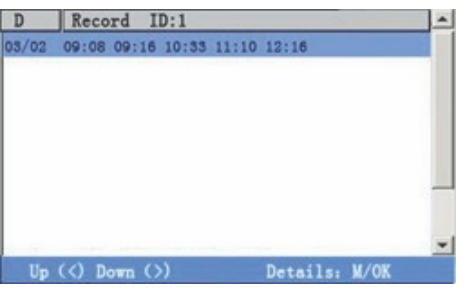

*Presione* ▲ *▼ para navegar en los registros. Presione / para navegar enlas páginas. Presione* M/OK *para observar la información detallada:*

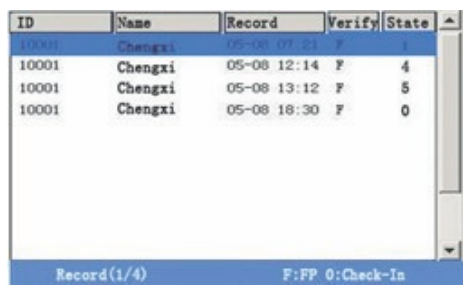

*Para regresar a la pantalla anterior presione* ESC.

#### *3.3 Editar Usuarios*

*Para modificar la información existente ya almacenada enlos equipos, por ejemplo, registraruna nueva huella o password para remplazar las ya existentes, puede usar la función deagregar usuario.*

*Presione*  $\triangle$  **Ven la interfaz de administración de usuarios o busque la función de buscar para localizar al** *usuario a editar y presione* M/OK *para ver la interfaz deagregar usuario donde semostrara la información.*

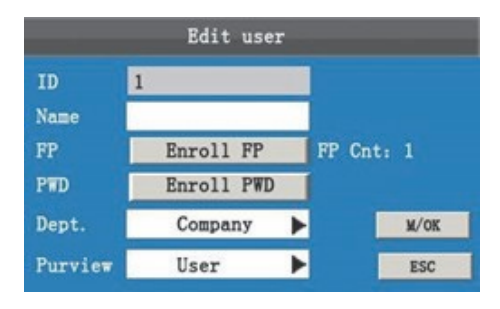

*Solo elIOD del usuario noPodrá ser modificado y las demás Operaciones son similares a agregar usuario. Para registraruna nueva huella, presione* Registrar huella*; para registrar unpassword o editar el ya existente, presione* Registrar PWD*; usted también Podrá modificar los privilegios.*

Guardar la información editada/salir de la interfaz:

*1)Presione / para mover el cursor a* M/OK *y presione para guardar la información editada y regresar a la interfaz deadministración deusuarios.*

*2)Presione* ESC *o / para mover el cursor hasta* ESC *I presione* M/OK *semostrara el comando"los datos han sido cambiados ¿está seguro deguardar?". Presione* M/OK *para guardar eldato y regresar al Menú previo, o presione* ESC *para regresar sin guardar.*

#### *3.4 Borrar Usuarios*

*La opción "borrar Usuarios"esta opción borrara toda la información relacionada al empleado 1)La huella y elpassword serán borrados.*

*2)El empleado ser borrado.*

*Presione / enla interfaz deadministrar usuarios o use la función debuscar para localizar al empleado que desea editar y presione 0. El sistema emitirá elsiguiente comando:*

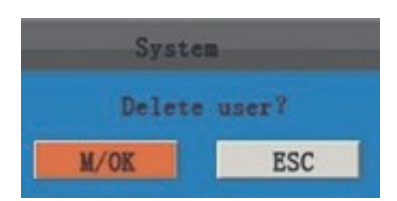

*Presione* M/OK *para borrar la información del empleado o* ESC *para regresar a la interfaz anterior sin borrar*

#### **Nota:**

*Al borrar unusuario noseborran lastransacciones de este durante sutiempo laborado aun estarán disponibles a descargar mediante una USB.*

#### *3.5 Agregar Usuarios*

*La Función deagregar usuarios facilitaráa los administradores registrar a los usuarios mediante la huella digital o elpassword siendo estos modos los permanentes de verificación enel equipo. Para detalles vea 2 Agregar usuarios.*

## *4. Configuración de Sistema*

*Presione* M/OK *desde elinicio para ingresar al Menú:*

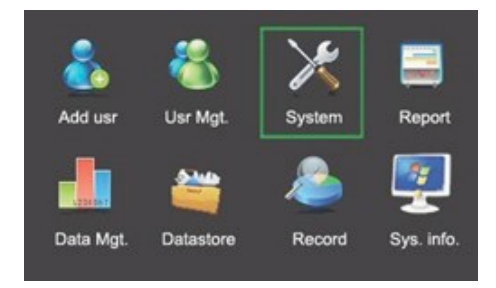

*Escoja* System *desde elMenú y presione* OK *topara mostrar la interfaz del sistema.*

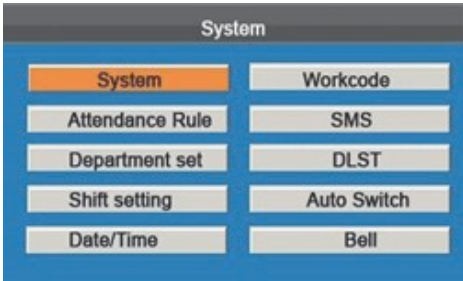

Sistema: *Configure los parámetros deasistencia y sistema Deberá ingresar los requerimientos y funcionalidades deacuerdo a sus necesidades, pantalla y asistencia.*

Reglas de Asistencia: *Agregue está a unempleado, incluyendo lasreglas a excepción como retardosy salidas tempranas.*

Configurar Departamento: *Buscar información dedepartamento. Agregar, editar, o borrar.*

Configurar Horario: *Consulte y edite 24 horariossoportados por defecto por el equipo.*

Fecha/Hora: *configure la fecha y hora correcta para elsistema de esta manera sus reportes deasistencia serán los correctos.*

Código de Trabajo: *Agregue, edite y borre códigos.*

SMS: *Agregar, editar, ver y borre mensajes cortos SMS.*

DLST: *Horario de verano el equipo cambiará la hora automáticamente cuando sea requerido (DLST).*

Cambio Automático de Estado: *El equipo realizar el cambio automático de estado a la hora que usted especifique. El estado actual del equipo será mostrado enla pantalla de inicio.*

Timbre: *Configure la activación y duración deuntimbre.*

#### *4.1 Configuración de Sistema*

*Configure los parámetros del sistema para satisfacer las necesidades de los usuarios a mayor medida en términos de funciones y pantalla.*

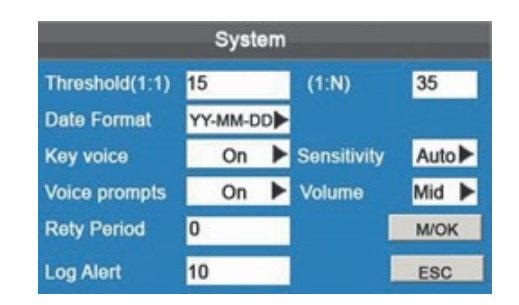

Umbral (1:1): *Esta opción es configurado para usar la extensión de reconocimiento entre unID/HUELLA y las plantillas guardadas enelmodo de reconocimiento.*

Umbral (1: N): *Esta opción configurará la opción de reconocimiento de ID/HUELLA ingresada y las plantillas almacenadas enel equipo.*

*La configuración recomendada para estas opciones es:*

 *Comparación del umbral*

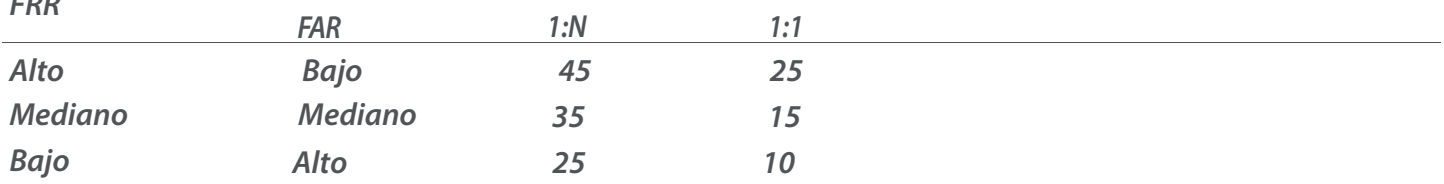

#### Formato de

*FRR*

Fecha: *Esta opción esusada para configurar elformato mostrado enla interfaz principal del equipo.*

*Seleccione elformato designado con . El equipo soporta hasta 10 formatos diferentes como: YY-MM-DD, YY/MM/DD, YY.MM.DD, MM-DD-YY, MM/DD/YY, MM.DD.YY, DD-MM-YY, DD/MM/YY, DD.MM.YY y YYYYMMDD.*

Sonido De teclado: *Usado para activar elsonido de las teclas del equipo solo presione . Seleccione* Y *para habilitar elsonido o*N *para silenciar.*

Sensibilidad: *La sensibilidad de recolección de la huella. El valorrecomendado será eldedefecto* Mediano. *Si el* resultado de la recolección de la Huellas es muy lento o fallido puede subir la opción a Alto para aumentar la *sensibilidad de recolección. Si existe mucha humedad enla recolección de estas huellas lerecomendamos bajar la sensibilidad a*Bajo.

Comandos de Voz: *Habilitación de los comandos de voz del equipo enlas operaciones.*

Volumen: *Opción usada para elajuste del volumen enlas operaciones del equipo.*

Periodo de Intento: *Si unusuario ya ha realizado suregistro y lovuelve a intentar durante elperiodo de tiempo (unidad: minutos), elsegundo registro noserá almacenado. (Valor de config: 0–60. Si deja en0 guardara todos los registros.)*

Alerta de registros: *Cuando el espacio disponible esinsuficiente para guardar los registros almacenados, el equipo automáticamente lemostrará unmensaje deprecaución. (Valor de entre: 1-99. En0 nosemostrará elmensaje.)*

#### Descripción de Operación

*Mueva el cursor hasta la opción deseada usando / . E ingrese al valor deseado solo presionando para cambiar dicho valor hasta llegar al indicado. Al terminar la configuración presione* M/OK *para guardar la información y regresar a la interfaz anterior o presione* ESC *para cancelar y regresar sin guardar*

#### *4.2 Reglas de Asistencia*

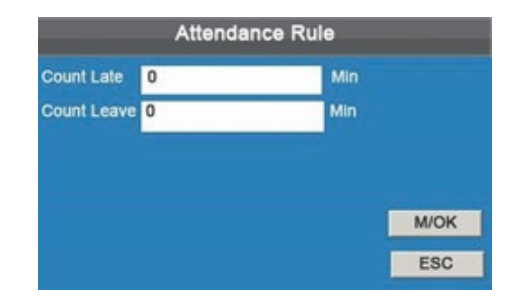

Contar Retardos: *Unregistro realizado durante eltiempo de retardo, por defecto esde5 minutos.*

Contar Tempranos: *registrosrealizados antes del tiempo de salida por defecto esde5 minutos. Presione* △ *▼ para mover el cursor a* la opción deseada e ingrese usando el teclado numérico, presione / △ ▼ para cambiar los valores de la opción. Al terminar presion e OK para guardar la información y regresar a la *interfaz anterior o presione* ESC *para cancelar y regresar.*

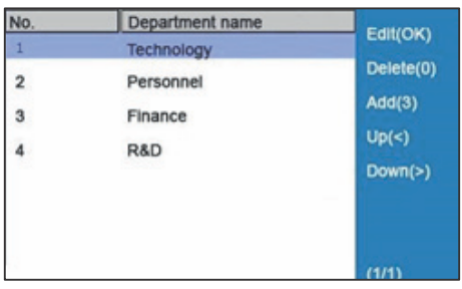

*Presione / para navegar enlos departamentos enlistados enla interfaz.*

*1. Agregar undepartamento*

*Presione 3 conelteclado numérico para ver la interfaz deagregar departamento:*

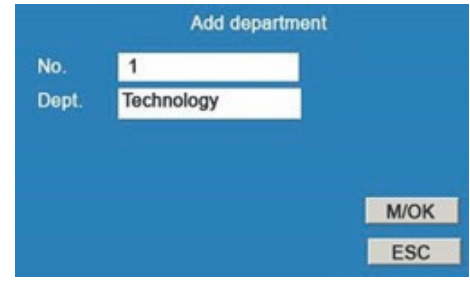

#### **Nota:**

*El equipo emitirá automáticamente elIDiniciando desde 1 y continuando consecutivamente.*

Departamento: *Ingrese elnombre usando elmétodo T9. (Para detalles deuso véase método de entrada T9.)*

#### *2. Editar unDepartamento*

*Presione / para escoger eldepartamento de la lista y presione OK para mostrar la interfaz.*

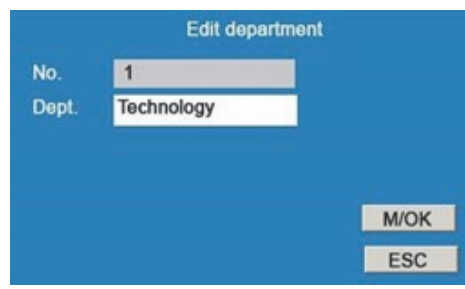

*Como semuestra enla figura presione / para mostrar eldepartamento correspondiente consu información.*

#### *3. Borrar unDepartamento*

*Presione / para escoger undepartamento desde listaDespués presione* 0 *conelteclado, semostrará el comando de confirmación "Borrardepartamento". Presione* M/OK *para borrar o* ESC *para cancelar.*

#### **Nota:**

*Solo enalgunos equipos tienen la función deagregar y borrar departamento.*

#### *4.4 Configuración de Horario*

*Seleccione* Configuración de horario *desde elMenú y presione* OK *para mostrar la interfaz* Horario de asistencia:

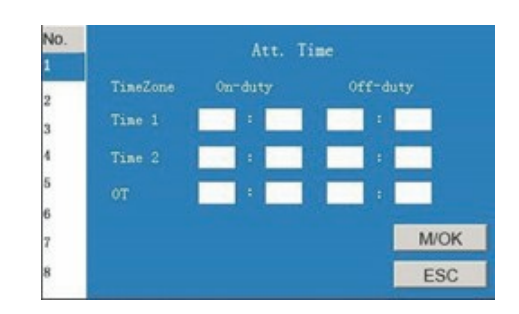

*El equipo leofrecerá 24 horarios disponibles por defecto desde esta configuración y usted Podrá modificar los para los usuarios. Presione / para escoger unhorario desde la lista y presione para mostrar la interfaz*

Horario de asistencia:

Horario 1 Inicio y final: *configure la hora de inicio y hora final del horario.*

Horario 2 inicio y final: *configure la hora de inicio y hora final del horario. Tiempo extra (OT) Inicio y final: Configure la hora de inicio y hora final para el conteo del tiempo extra.*

*Presione / para escoger los atributos del horario e ingrese eltiempo desde elteclado del equipo.*

#### **Nota:**

*Nota: Solo algunos equipos deasistencia alojan esta opción dehorarios.*

#### *4.5 Fecha & Hora*

*Usted Podrá Configurar la fecha y hora enlos equipos deasistencia.* Operación

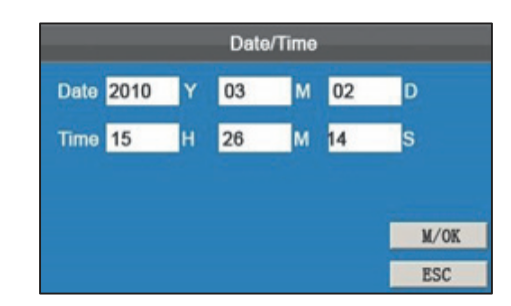

*Presione / para navegar entre las cajas e ingrese el valor deseado usando elteclado, siusted ingresa unvalor incorrecto, elsistema emitirá el comando "¡Tiempo incorrecto!" yDeberá ingresarlo correctamente. Al terminar esta operación presione* M/OK *para guardar la información y regresar a la interfaz anterior o presione* ESC *para cancelar la operación y regresar a la interfaz anterior.*

#### *4.6 Códigos de Trabajo*

*Ya que elsalario está basado enasistencia por loque hay variostipos de empleados. Cada empleado tiene un tipo de trabajo diferente al igual que unperiodo de trabajo diferente. Los diferentes tipos de trabajo tienen claro diferentes pagos.*

Operación:

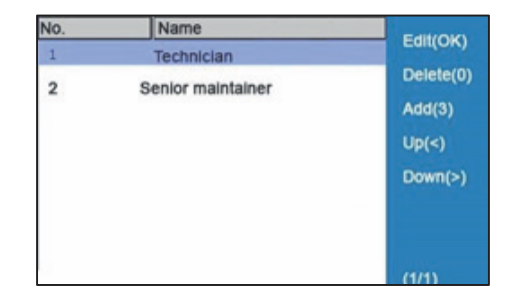

*Presione / para navegar enla página los distintos tipos.*

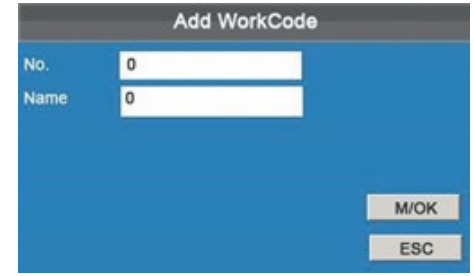

No.*: Ingrese elNúmero de IDpara este, (entre 1-8 dígitos)* Nombre: *Ingrese elnombre usando elmétodo de entrada T9.*

*1. Editar uncódigo de trabajo*

*Presione / para escoger el código deseado de la lista yDespués presione* OK *para mostrar la interfaz de edición*

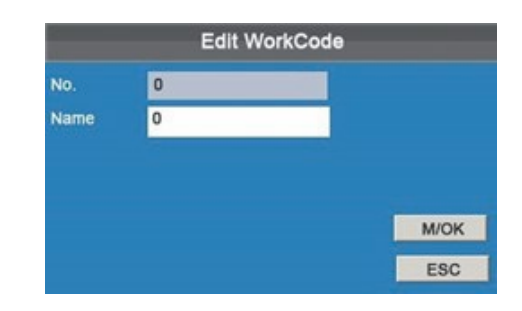

*Solo elNúmero nopodrá ser modificado pero sipodrá modificar los nombres.*

*2. Borrar unCódigo de Trabajo*

*Presione / para seleccionar el código deseado de la lista y presione* 0 *desde elteclado y seemitirá uncomando de verificación "¿Borrar Código de Trabajo?"*

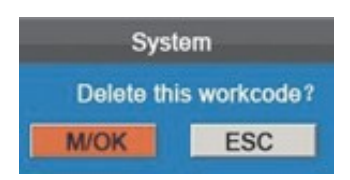

*Presione* M/OK *para borrar o* ESC *para cancelar y salir.*

#### *3. Usando unCódigo de Trabajo*

*Podrá visualizar el código de trabajo seleccionado Después deuna verificación exitosa enla pantalla principal.*

*Puede ingresar uncódigo directamente o presionar / para escoger desde la lista.Después presione* M/OK *para guardar la información y regresar a la interfaz.*

#### **Nota:**

*Solo algunos tipos de equipos contienen la función de códigos de trabajo.*

#### *4.7 Configuración de Mensajes SMS*

*Los SMS son similares a noticias o boletines. Podrá operar los mensajes y hacerlos aparecer por untiempo determinado, estos mensajes sedividen endos tipos PUBLICOS o PRIVADOS. Si seconfiguracomo* Publico*,*  se mostrará en la parte superior derecha de la interfaz inicial, presione OK para ver los mensajes. Si se configura *a* Personal *el empleado seleccionado podrá visualizar este mensaje después de suverificación.*

Descripción de Operación

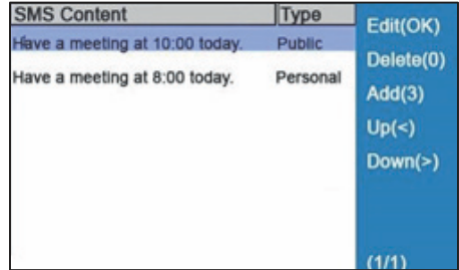

#### *1. Agregar unMensaje SMS*

*Una vez enla interfaz de*SMS *presione 3 desde elteclado del equipo para entrar a leinterfaz de*Agregar SMS.

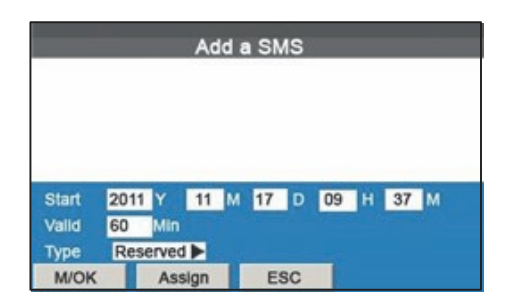

Inicio: *Indicar eltiempo de cuando elmensaje será válido Valido: Indica la duración de visualización del mensaje.*

Tipo Personal: *Indica que elmensaje será asignado como tipo personal solamente.*

Publico: *Indica que elmensaje será mostrado al público engeneral. Reservado: El mensaje será Reservado este no será ni*Personal *tampoco* Publico.

#### Descripción de Operación

Cologue el cursor en la caja de texto, presione el acceso para habilitar el método de entrada T9 después ingrese *el contenido del mensaje. Puede presionar / para cambiar entre los cuadros de entrada de la diferentes opciones después presione / para escoger el valor designado.*

*1)Una vez seleccionado elPersonal presione Asignar para asignar elmensaje a los empleados seleccionados.*

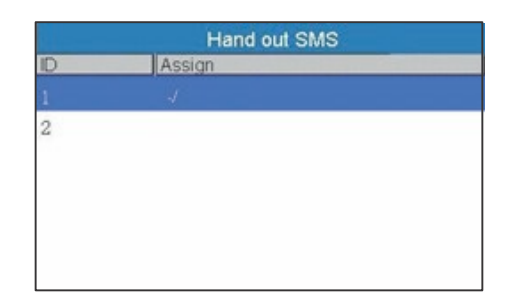

*Presione*  $\triangle$   $\blacktriangledown$  *para localizar al empleado seleccionado de la lista.* 

*Presione* OK *para agregar al empleado a la lista del mensaje.*

*Presione* ESC *para regresar a la interfaz* Agregar SMS*, Después haga clic enOK para guardar y salir*

#### **Nota:**

*Unsolo mensaje puede ser asignado a varios empleados también sepuede asignar uno solo por empleado.*

#### *2. Editar unMensaje SMS*

*Enla interfaz de configuración* SMS *presione / para seleccionar elmensaje y presione* OK *para editarlo La operación de edición deunmensaje SMS esla misma que agregar unmensaje SMS.*

#### *3. Borrar unMensaje SMS*

*Enla interfaz de configuración* SMS *presione / para seleccionar elmensaje. Después presione 0 para borrar elmensaje y toda la información del mismo.*

*4. Visualizar unMensaje SMS*

*1) Ver unMensaje SMS Publico*

*Cuando semuestre enla interfaz inicial, presione* M/OK *para ver elmensaje actual*

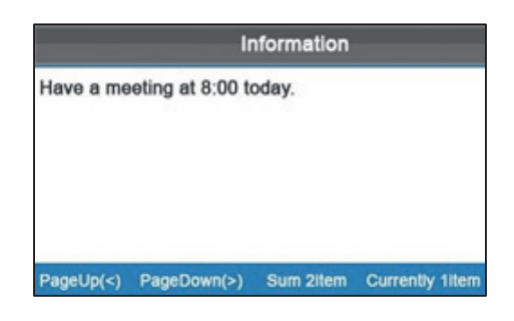

#### *2)Ver Mensaje SMS Personales*

*Después de la verificación, elmensaje personal será mostrado automáticamente.*

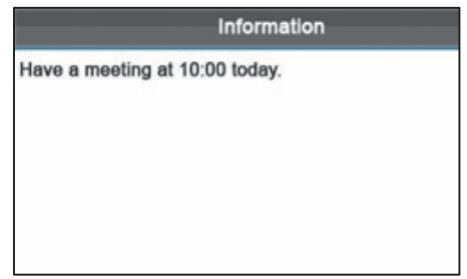

*Los mensajes semostraran por unlapso de30 segundos, durante este tiempo usted Podrá cerrar la interfaz de mensaje SMS para una nueva verificación.*

#### **Nota:**

*Solo algunos tipos de equipos soportan o contienen la función demansajes SMS.*

#### *4.8 Configuración de Horario de Verano o (DLST)*

*El horario de verano esunsistema ampliamente utilizado para adelantar la hora local oficial y ahorrar energía. La hora uniforme adoptada durante la implementación de este sistema es conocida como elDLST. Normalmente los relojesseadelantan una hora enel verano para levantarse temprano y hacer pleno uso de los recursos de iluminación y ahorrar electricidad. Los relojes seajustan de regreso enotoño. Las regulaciones DLST varían de acuerdo a los países.*

*Para satisfacer estos requerimientos, nuestros equipos soportan la función DLST adelantando automáticamente* **××** *(Hora):* **××** *(Minutos)* **××** *(Días)* **××** *(Mes) y regresando automáticamente* **××** *(Hora):* **××** *(Minutos)* **××** *(Días)* **××** *(Mes).*

#### Descripción de Operación

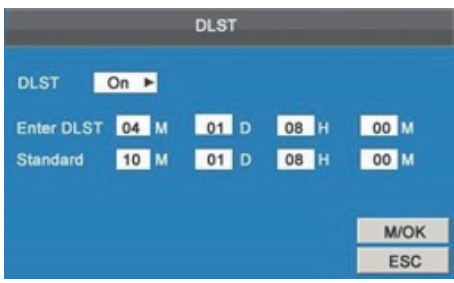

*1)Configurar la opción* DLST a ON (Habilitada).

#### *2)Ingrese elinicio y fin de tiempo del DLST.*

Por ejemplo, ajuste el reloj a adelantarse una hora en 08:00 en Abril 1, y regresar una hora en 08:00 en *Octubre 1. (Como semuestra enla figura arriba)*

*3)Presione* M/OK *para guardar la configuración o presione* ESC *para salir sin guardar la información.*

#### **Nota:**

*1. El tiempo final del DLST nopuede ser elsiguiente año. específicamente elfinal del tiempo deberá ser después del tiempo de inicio pero enelmismo año. 2. Solo algunos equipos soportan y contienen la opción deDLST.*

#### *4.9 Configuración del Cambio de Estado Auto*

#### Cambio de Estado

*El equipo almacena los registros deasistencia endiferente estado deacuerdo a los diferentes períodos o estados enlos que seencuentre elmismo. Hay cuatro teclas de estado del teclado para todos los modelos de máquinas para establecer el estado actual deasistencia. El estado de la asistencia seactivara manualmente o será necesario pulsar una de lasteclas para que el estado cambie. Para reducir las Operaciones manuales.*

#### Definición del cambio de estado

*Cuando setrata de tiempos establecidos, el estado del equipo cambiará automáticamente depresencia.* El estado de la asistencia actual se muestra en la interfaz inicial. El equipo es compatible con la mayoría de los *detectores de estado.*

#### Descripción de Operación

*El equipo lebrinda dos configuraciones demétodo de tiempo: 1)establecer el estado de conmutación de* interfaz de edición automáticamente por el equipo; o 2) el establecimiento a través de los informes sobre la *PCy cargar la configuración a la máquina (véase 5"Administración de reportes"). Acontinuación sedescribe cómo cambiar el estado de sincronización enel equipo deasistencia.*

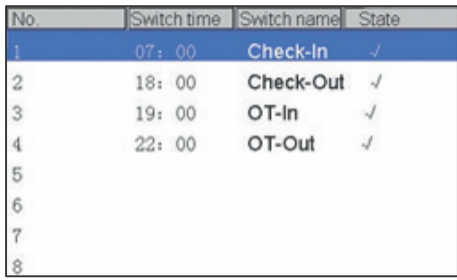

*Presione / para escoger elnombre y presione* OK *para entrar a la interfaz de*Editar cambio automático

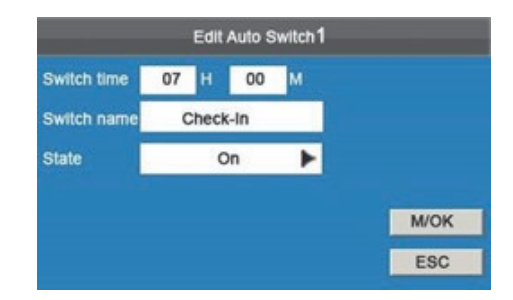

*Presione / para cambiar entre las cajas de texto. Ingrese eltiempo de cambio usando lasteclas del equipo mediante elmétodo de entrada T9. Presione / para escoger el estado. Al terminar la configuración presione M/OK para guardar y regresar a la interfaz anterior. Presione ESC para cancelar y regresar sin guardar.*

#### **Nota:**

*Solo algunos equipos soportan esta función de cambio automático de estado deasistencia.*

#### *4.10 Configuración de Timbre*

Muchas empresas usan timbres para indicar el inicio y el final de los turnos de trabajo por lo general activan estos manualmente o son de uso timbres eléctricos. Para reducir los costos y facilitar la gestión, ZKSoftware integró la función de timbre en el FRT. Puede establecer una hora de alarma y la duración para la activación del *timbre de acuerdo a sus necesidades de este modo el equipo lo activará automáticamente con un tono de timbre seleccionado y detendrá la reproducción del mismo después del período de tiempo establecido.*

#### Descripción de Operación:

*Existen 2 métodos para Configurar esta función incluyendo la interfaz* Edición de timbre 1 *y la configuración de reporte enla PC, a continuación sedescribe como configuraruntono dealarma enel equipo.*

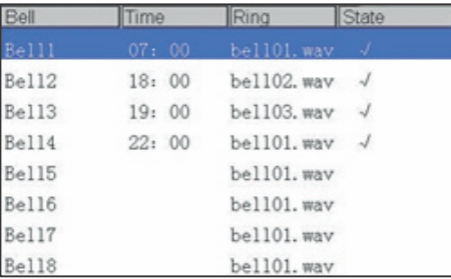

*Presione / para ver los timbres existentes.*

*Presione / para ver la configuración de los timbres.*

*Presione* M/OK *para escoger untimbre designado y ver la interfaz de edición.*

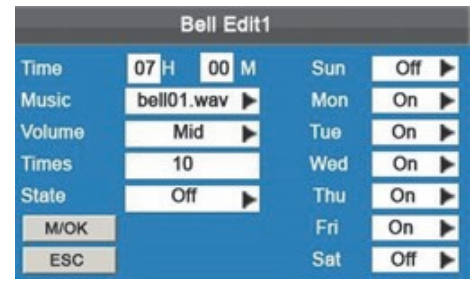

Time/Tiempo: *Seleccione unpunto de tiempo así como los días cuando eltimbre Deberá activarse.*

Música: *Tipo de tono.*

Volumen: *Volumen del tono.*

Veces: *configure las veces dealarma.*

Estado: *El estado del timbre habilitado o deshabilitado. Presione / para cambiar entre los cuadros de texto. Ingrese eltiempo y las veces desde elteclado numérico. Presione / para escoger eltipo de tono y el estado del timbre.*

*Al terminar conla configuración presione* M/OK *para guardar y regresar a la interfaz anterior o presione* ESC *para cancelar y salir sin guardar.*

#### **Nota:**

*Solo algunos equipos soportan esta función de cambio automático de estado deasistencia.*

### *5. Administración de Reportes*

*Antes deusar unequipo conSSR- descargue la configuración del reporte deasistencia desde elequipo mediante* una USB o tarjeta SD y cárguelo a la PC. Configure el horario del reporte desde la PC y cárguelo de regreso al *equipo mediante elmismo modo.*

*Descargue unreporte estándar para almacenar las estadísticas de información deasistencia al final del mes.*

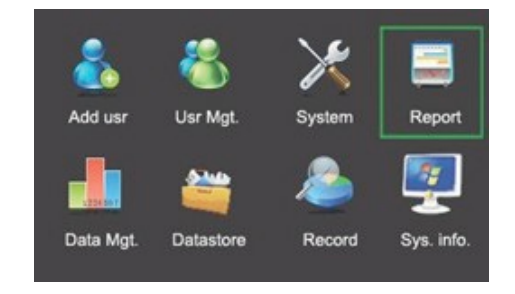

*Escoja Reporte desde elMenú principal. Presione OK para mostrar la interfaz del reporte.*

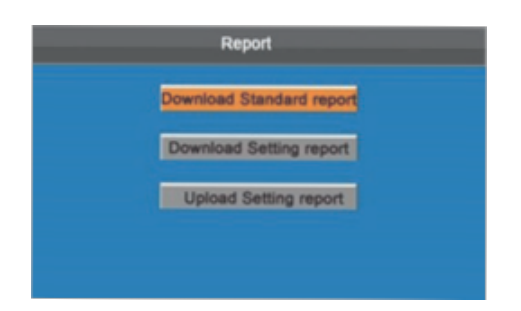

#### *5.1 Descargar Reporte Estándar*

*El reporte de información deprogramación, reporte estadístico deasistencia, reporte de tarjetas y elreporte de asistencia enlasfechas especificadas semuestran enlos siguientes informes exportados.*

*Pasos de la operación: 1)Inserte la USB o una tarjeta SD enla Ranura especificada enel equipo.*

#### **Nota:**

*El equipo descargará la información a la USB o a la tarjeta SD.*

*2) Escoja* Reporte *>* descargar reporte estándar *desde elMenú principal. 3)Ingrese la fecha de inicio y fecha final.*

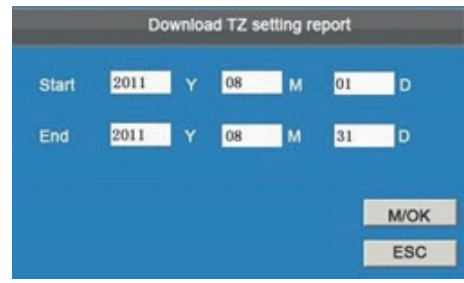

*4) Espere a que emita el comando "Calculando&Descargando".*

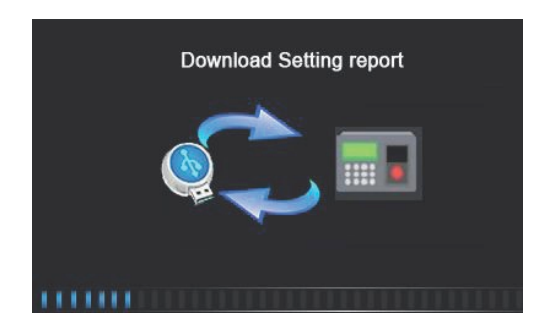

*5) Presione M/OK para tomar la USB o la tarjeta SD Después que el equipo emita el comando "Descarga completada".*

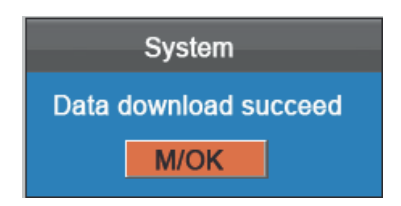

*El reporte estándar report.XLS será almacenado enla USB o la tarjeta SD. La información del reporte podrá ser visualizado enla PC. Los siguientes reportes muestran la información anterior:*

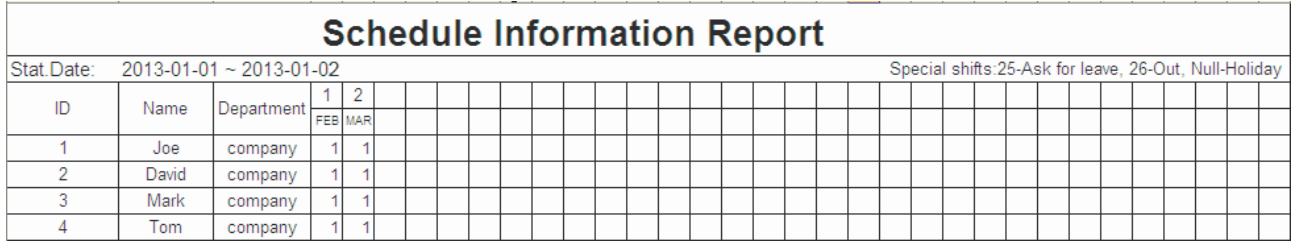

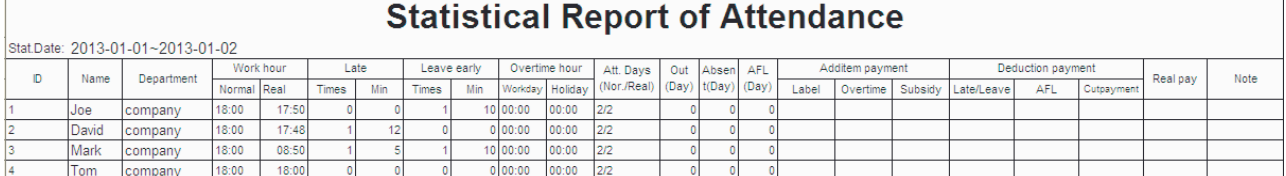

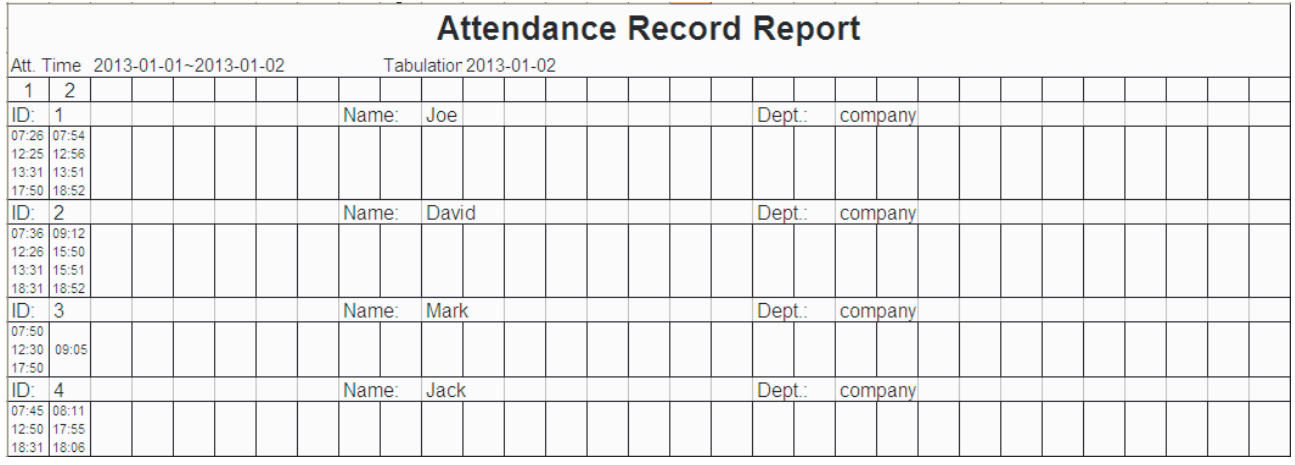

## UNA MARCA, UNA SOLUCIÓN Www.3nstar.com

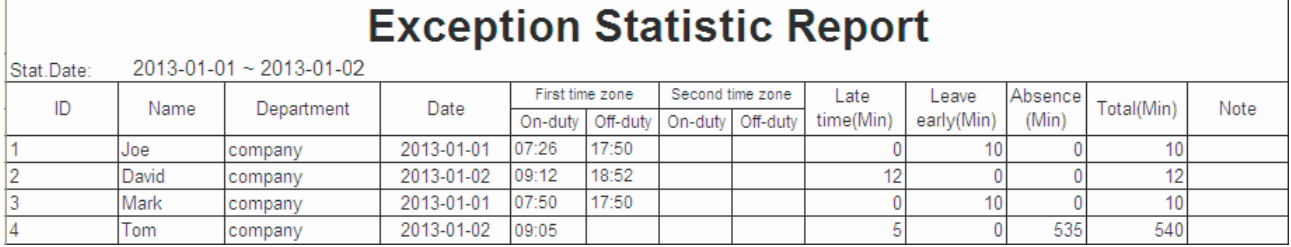

#### *5.2 Descargar Información de reportes*

*Antes de comprobar asistencias, descargar uninforme deajuste del equipo enuna USB o una tarjeta SD y subirlo a una PC. Establezca la programación y la información de los empleados. Pasos de la operación:*

- *1)Inserte la memoria USB o tarjeta SD a la Ranura correspondiente del equipo.*
- *2) Escoja Reporte > Desc reporte de config desde elMenú*
- *3) Espere hasta visualizar el comando"descargando reporte".*

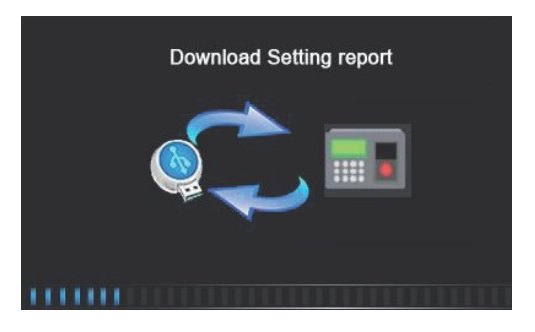

*4) Presione M/OK para retirarla USB o tarjeta SD. Después deque aparezca el comando"descarga completa".*

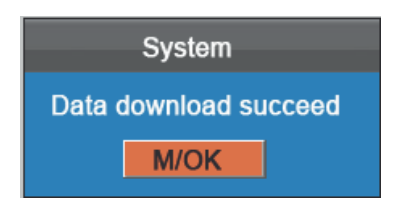

*El archivo report.XLS sealmacenará enla USB o enla SD.*

5) Abra el archivo report.XLS de la USB o SD desde su PC. Configure Horario, cambio automático de estado y hora *de timbre enelreporte de configuración deasistencia. Los horarios que sean configurados enelequipo serán mostrados. (para más detalles vea 4.4 configuración dehorarios.) puede modificar 24 horarios y agregar horarios. Después de la modificación, los horarios seguardarán enla máquina.*

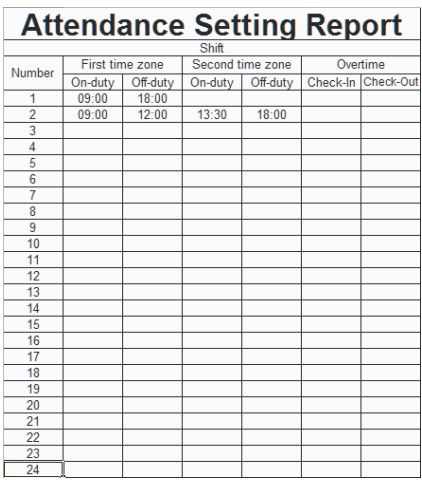

*Ingrese la hora de entrada y salida enlas columnas correspondientes, donde* Primera zona de tiempo *será la hora de entrada/salida de*Tiempo 1 *en4.4 configuración dehorarios y la* Segunda zona de tiempo *será la hora de entrada/salida de*Tiempo 2*.*

*6)Establezca uninforme de configuración del programa: ingrese ID, Nombre yDepartamento la izquierda del reporte. Configure los horarios de los empleados enla derecha del Reporte, donde desde 1–24 serán los horarios del ajuste de informe deasistencia.*

*7)Nota: 1. Puede establecer 31 turnos como máximo una vez enelInforme de configuración. Si elinforme de configuración deprogramación utilizado por los empleados noeselinforme 1, tenemos que establecer un informe de configuración deprograma cada mes y subirlo a la máquina de la atención. 2. Si nohay ningún informe de configuración deprograma establecido todos los empleados utilizaranel informe 1 por defecto de lunes a viernes.*

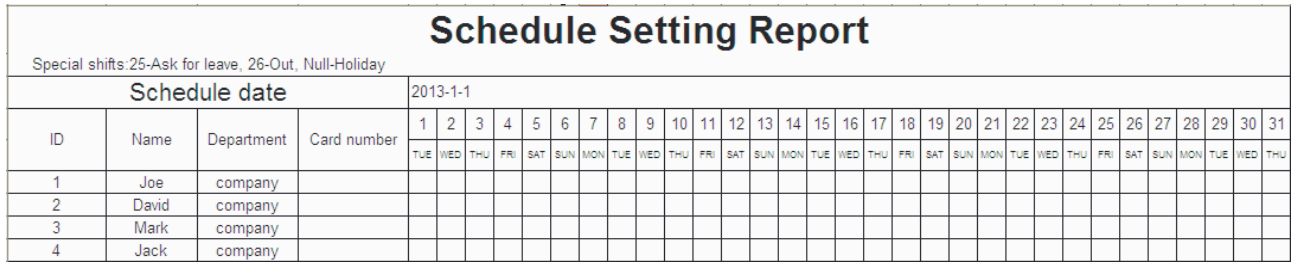

#### *5.3 Realizar Configuraciones de Reportes*

*Suba la configuración de informes deasistencia al equipo mediante la USB o tarjeta SD. Acontinuación Podrá ver la información de los empleados, turnos, y departamentos, ya sea enlas interfaces pertinentes o en los informes estándar descargados. Pasos de la operación:*

*1)Inserte la USB o tarjeta SD al equipo.*

- *2)Desde elMenú Deberá escoger* Reporte *>* Cargar Configuraciones del Reporte
- *3)Observará el comando "CargandoTabla…."*

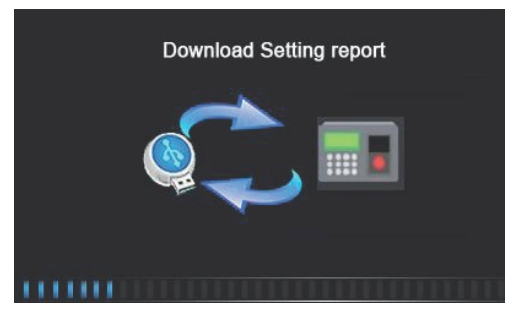

*4) Espere hasta ver el comando "Cargadedatos Completada". Ypresione M/OK Después Remueva la USB o tarjeta SD.*

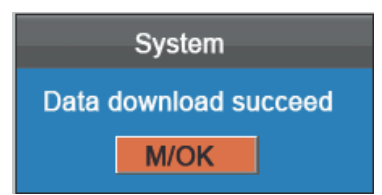

*Presione* M/OK *desde la interfaz del Menú principal:*

## *6. Administración de Datos*

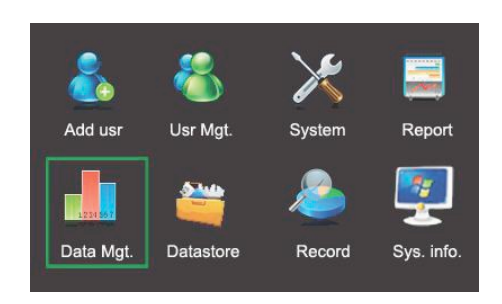

*Presione* / *para escoger Date Mgt. o presione 5 para entrar a la interfaz*

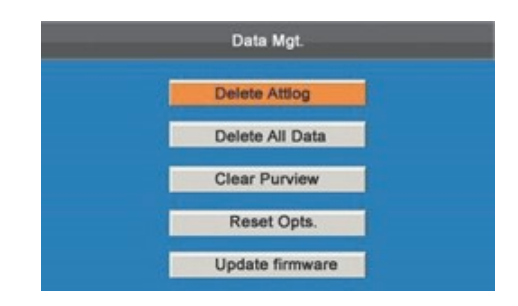

Borrar registros: *Borrará todas las transacciones deasistencia.*

Borrar Todo: *Borrará toda la información registrada del personal, incluyendo huellas y registros.*

Borrar Admin: *Cambiará todos los administradores a usuarios ordinarios. Mueva el cursor a la opción desea- do presionando / Presione* M/OK *y el equipo mostrará el comando "¿Segurode ejecutar la operación?". Presione* M/OK *para confirmar o presione* ESC *para cancelar y regresar a la interfaz anterior. Después que el dato ha sido borrado, el equipo emitirá uncomando"borrado completo".*

Opciones de Reseteo: *Restablezca los valores deparámetros del equipo a valores de fábrica. Mueva el cursor hasta la opción designada presionando / . Presione* M/OK *y elsistema emitirá el comando "¿Está seguro de restablecer?" Presione* M/OK *para confirmar o* ESC *para cancelar.*

#### **Nota:**

*La información deusuarios y asistencia noserán borrados durante esta configuración.* Actualizar Firmware: *Deberá usar una USB para actualizar elfirmware del equipo.*

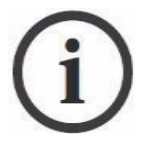

*Si necesita unarchivo deactualización de firmware, contacte a suoficina cercana (no esrecomendado actualizar elfirmware)*

## *7. Almacenamiento de Datos*

*Desde sutarjeta SD o la memoria USB usted Podrá importar la información deasistencia del equipo al software o algún otro equipo relacionado.*

*Presione* M/OK *desde la interfaz del Menú principal:*

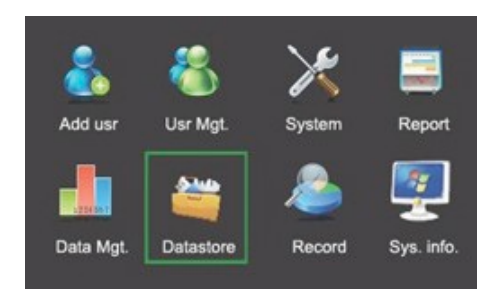

*Presione* / *y escoja* Data Store *o presione* 6 *para entrar a la interfaz*

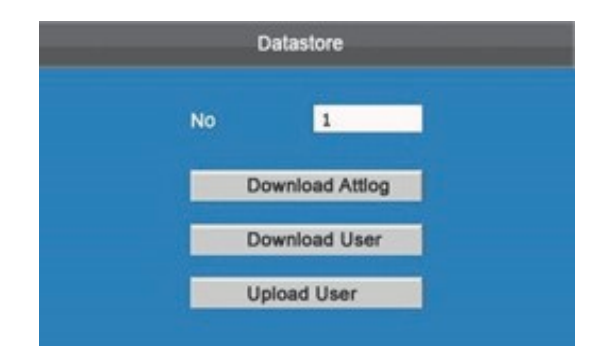

#### *1). IDdeEquipo*

Cuando descarque los datos a la USB o tarjeta SD en los datos encontrará el ID del equipo, así usted podrá *distinguir dedonde provienen los datos y ver los diferentes números de IDde los equipos.*

*2). Descargar transacciones (descargar datos) Descargue todos los datos deasistencia desde el equipo a una memoria USB o tarjeta SD.*

#### Descripción de Operación

*1)Inserte una memoria USB o tarjeta SD enla Ranura correspondiente del equipo.*

2) Seleccione datos de transacciones *presionando*  $\sqrt{\mathbf{v}}$ .

*Presione* M/OK *y el equipo mostrará el comando"Descargando, por favor espere…"al estar la descarga completa, semostrará el comando "Descargade transacciones deasistencia completa."*

3) Presione ESC para regresar a la interfaz inicial y remueva la USB o tarjeta SD. El archivo X attlog.dat (Logos de *asistencia) (donde "X" refiere al IDdel equipo) será almacenado enla memoria USB o tarjeta SD.*

*3). Descarga deUsuarios (Descargar datos deusuarios) Obtener toda la información relacionada a usuarios directamente a la USB o tarjeta SD.*

Descripción de Operación

*Inserte una memoria USB. Seleccione* descargar usuarios *presione / . El archivo user.dat (información de usuario) y elarchivo template.dat (Plantillas dehuellas) serán descargados a la memoria USB o tarjeta SD.*

*4). Cargar Usuarios (cargar datos deusuarios) Cargue la información dedatos deusuario desde una memoria USB host o tarjeta SD al equipo.*

Descripción de Operación

*Inserte una memoria USB o tarjeta SD enla Ranura correcta del equipo. Seleccione* Cargar usuarios *presione / Después presione* M/OK *para cargar los archivos user.dat (información deusuario) y elarchivo template.* dat (plantillas de huellas) al equipo. Si no existen estos 2 archivos, el equipo emitirá el comando "Error al Cargar."

## *8. Consulta de Registros*

*Podrán ser revisados loregistros deasistencia salvados encualquier condición debúsqueda deacuerdo a la condición de entrada, los registros podrán ser especificados y observados enla pantalla del equipo. Presione* M/OK *desde la interfaz del Menú de inicio.*

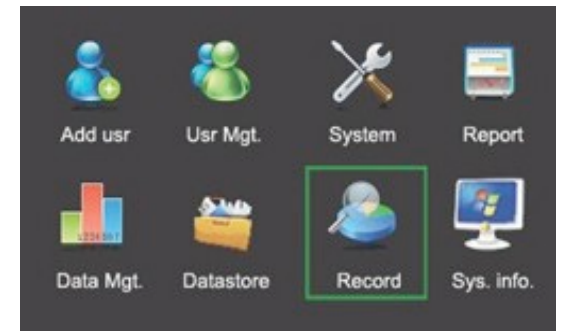

- *1. Existen dos modos de condición de consulta: 1)presione la huella registrada y elIDy elnombre correspondiente a la huella será automáticamente mostrado. 2)Ingrese la información del usuario deseadocomo* ID *y*Nombre.
- *2. Ingrese elrango de tiempo designado*
- *3. Presione* M/OK *y elregistro especificado de la consulta será mostrado enla pantalla del equipo*

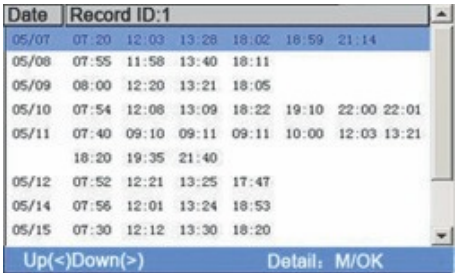

#### **Nota:**

*Solo algunos equipos soportan esta función de cambio automático de estado deasistencia.*

*Presione / para mover el cursor designado. Presione / para ver los registros deasistencia página por página. Presione* M/OK *para ver los detalles del registro deasistencia.*

*Por ejemplo, Los detalles deasistencia del empleado conelID10001 el8 deMayo son los siguientes*

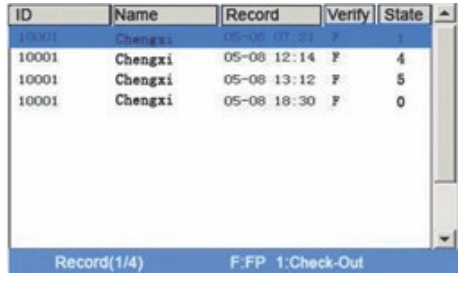

#### **Nota:**

*300 registros Podrán ser mostrados enesta interfaz. Notas mostradas enla parte inferior de la pantalla explican todos los significados de letras.*

#### Verificación

*F: Verificación dehuella. P: Verificación depassword Status: Estado deasistencia. 0: Entrada 1: Salida 4: Entrada tiempo extra 5: Salida tiempo extra*

## *9. Información de Sistema*

*Usted Podrá verificar el estado dealmacenamiento del equipo y la versión desde esta opción.*

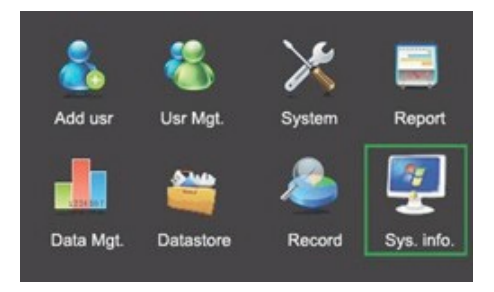

#### *9.1 Espacio de Registro*

*Número deusuarios registrados, administradores y password serán mostrados enEspacio libre, eltotal de huellas almacenadas y ocupadas así como eltotal de registros deasistencia y capacidad ocupada serán mostrados de forma gráfica:*

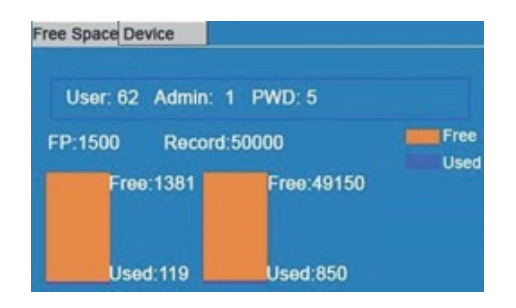

#### *9.2 Información de Equipo*

*Nombre de equipo, Número de serie, información de versión, fabricante y fecha de fabricación serán mostrados enesta interfaz*

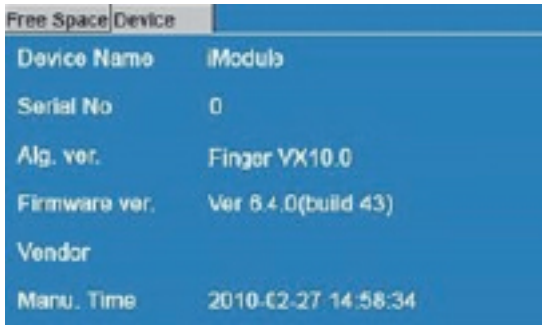

#### **Nota:**

*La figura arriba solo hace referencia de esta opción encaso de información real vea supropio equipo.*

## *10. Apéndice*

USB

#### *USB cliente*

El USB Cliente puede ser usado para los registros de asistencia. Los datos estadísticos de los informes necesitan *ser procesados enla PCutilizando elsoftware específico por loque elUSB cliente puede ser utilizadocomo un dispositivo dealmacenamiento portátil para transferir datos del equipo a la PCmediante uncable USB.*

*El usuario puede leer este manual acompañado del equipo y conectado por USB Cliente al PC.*

#### Entrada T9

EntradaT9 (método de entrada inteligente) rápido y eficiente. El equipo soporta T9 Chino, T9 en inglés e ingreso de símbolos. Existen 3 o 4 letras en inglés o números (0 ~ 9), (Por ejemplo, A, B, C están en la tecla número 1.) *presione la tecla correspondiente una solo vez y segenerarán las letras correspondientes. Usando elmétodo de entrada T9, los nombres, contenidos demensajes SMS y otros caracteres podrán ser ingresados.*

*Método de entrada eningles T9 (para"Ángel"por ejemplo): Presione* M/OK *para activar elmétodo de entrada y presione / para escoger caracteres eninglés o símbolos.*

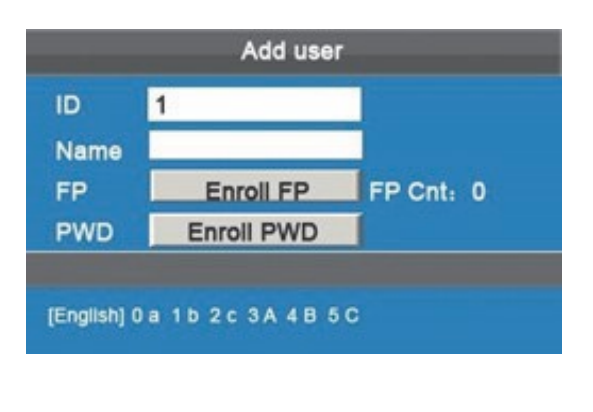

*Ingrese "2"para obtener la primera letra y presione "3"para'A'*

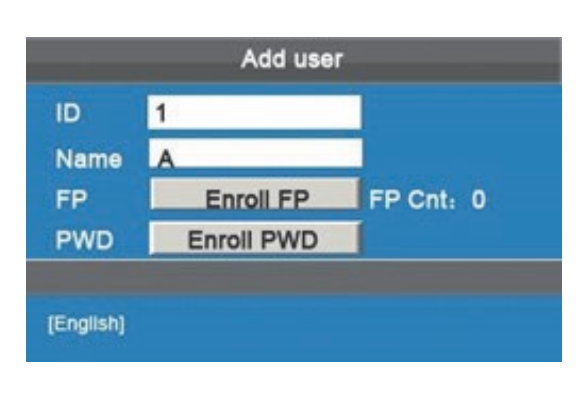

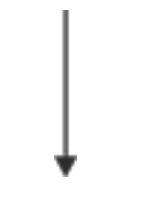

*Presione ESC para salir*

*Use elmismo método para ingresarlas letras faltante "ngel"*

Rápida Consulta de Registros de asistencia

*Esta función permite a los usuarios comunes el consultar sus propios registros deasistencia durante eldía para asegurarse que noseestén perdiendo registros o existan errores para informar a los administradores en caso de existir errores de registro.*

Descripción de Operación

*Modo 1: Guardar los Registros y Consultarlos Rápido: El sistema mostrará todos los registros deunempleado sobre eldía actual sieste presiona* M/OK *por 10 segundos después de suverificación correcta conhuella o password.*

*Por ejemplo, Después deuna verificación correcta el empleado conelnúmero de ID- 1 Podrá ver sus propias registros del día presionando solo* M/OK.

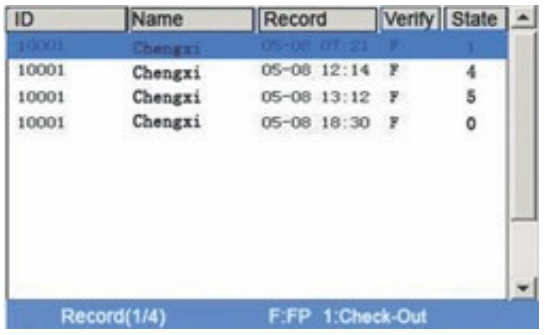

#### **Nota:**

*Las fotografíasson solo de referencia.*

*Presione*  $\triangle$ / $\nabla$  *para ver los registros línea por línea. Presione / para ver los registros página por página. Presione* M/OK *para consultar los detalles del registro mostrado. Presione* ESC *para salir y regresar a la interfaz.*

Modo 2: *Consulte Directamente y Rápido sin Guardar elRegistro \*: Presione 0 desde elinicio para mostrar la interfaz de registros*

*1. Existen dos modos para ingresar las condiciones de consulta: 1)Presione eldedo registrado, IDdeusuario y el nombre para que la huella sea mostrada automáticamente. 2)Ingrese la información del empleado deseado como* ID *y*Nombre.

#### *2. Ingrese elrango deseado*

*3. Presione* M/OK *y la información especificada será mostrada enla pantalla.*

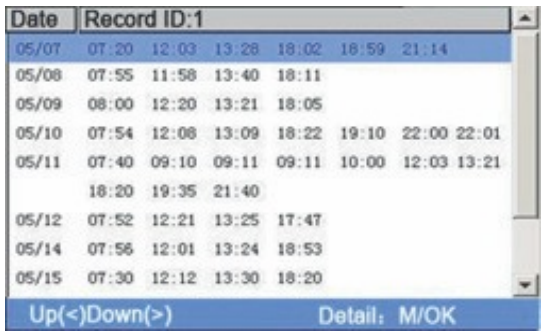

#### **Nota:**

*1,000 registros pueden ser mostrados enesta interfaz.*

*Presione / para mover el cursor a la línea deseada. Presione / para ver los registros página por página. Presione* M/OK *para ver los detalles del registro seleccionado.*

*Usted podrá usar elmodo de consulta 2 únicamente enlos equipos conopción deSSR.*